VERSION 3.0 OCTOBER 2022

# Xerox® AltaLink® C8100 and B8100 Multifunction Printer Series Embedded Web Server Software Upgrade Installation Instructions 114.xxx.xxxxx

Upgrading Software for Xerox® ConnectKey® Technology

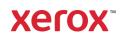

© 2021 Xerox Corporation. All rights reserved. Xerox®, ConnectKey® and AltaLink® are trademarks of Xerox Corporation in the United States and/or other countries.

Other company trademarks are also acknowledged. BR34506

Document Version: 3.0 (October 2022)

# Contents

| Xerox <sup>®</sup> AltaLink <sup>®</sup> C8100 and B8100 Multifunction Printers Series Upgrade Instructions Using the Embedded<br>Web Server |    |
|----------------------------------------------------------------------------------------------------|----|
|                                                                                                    |    |
| Identifying the Software Version                                                                                                    |    |
| Upgrade Procedures                                                                                                    | 1  |
| Requirements                                                                                                    | 2  |
| Downloading the Package for Upgrade                                                                                                    |    |
| Enabling Software Upgrades                                                                                                    | 2  |
| Installing the Software                                                                                                    | 3  |
| Appendix A: Printing a Configuration Report                                                                                                  | 6  |
| Appendix B: Clone Files                                                                                                    | 6  |
| Creating the Clone File (Optional)                                                                                                    | 6  |
| Reapplying the Clone File (Optional)                                                                                                    | 9  |
| Appendix C: Failed Software Upgrade                                                                                                    |    |
| Launch Release Missing                                                                                                    | 12 |
| Software File Invalid                                                                                                    | 13 |
| View Error via Embedded Web Server                                                                                                    | 13 |

# Xerox<sup>®</sup> AltaLink<sup>®</sup> C8100 and B8100 Multifunction Printers Series Upgrade Instructions Using the Embedded Web Server

This document details the software upgrade instructions for the Xerox<sup>®</sup> AltaLink<sup>®</sup> C8100 and B8100 Multifunction Printer Series. You can perform the upgrade process on Xerox<sup>®</sup> AltaLink<sup>®</sup> C8100 and B8100 Multifunction Printer Series built on ConnectKey<sup>®</sup> Technology that are running software versions **105.xxx.xxx.xxxxx**, **111.xxx.xxx.xxxx**, **113.xxx.xxx.xxxx**, **or 114.xxx.xxx.xxxxx**.

**Note:** To access administrative settings and to perform the software upgrade procedures, system administrator access privileges are required.

# Identifying the Software Version

**Note:** If you do not know the IP address of your printer, you may print a Configuration Report and the IP address of your printer will be listed on it. Refer to Appendix A: Printing a Configuration Report.

1. Access the printer **Embedded Web Server** (EWS) by opening a web browser and entering the IP address or hostname of the printer. If the printer is locked, a login screen appears.

**Note:** The default username for the administrator account is **admin**, and the default administrator password is the device serial number which can be found at the top of the Home page on the Embedded Web Server. The password is **NOT** case sensitive.

- 2. Scroll to the bottom of the printer Home page and select Configuration Report.
- 3. Select the **Software Versions** link.
- 4. Under Software Versions, note the Device Software. This is the current software version on your printer.

| Software Upgrade<br>Utility<br>(Recommended) | To upgrade your device, it is recommended that you use the Xerox <sup>®</sup><br>ConnectKey <sup>®</sup> Technology Software Upgrade Utility. This utility enables you to<br>use the quick and easy-to-use tool interface to upgrade your device. To use the<br>recommended automatic upgrade process, follow the instructions provided. |
|----------------------------------------------|----------------------------------------------------------------------------------------------------|
| Embedded Web Server<br>Software Upgrade      | If you experience problems with the Software Upgrade Utility, you can<br>upgrade the software manually using the Embedded Web Server for the<br>device.                                                                                                    |

#### **Upgrade** Procedures

This process updates devices that are running software versions 105.xxx.xxx.xxxx, 111.xxx.xxx.xxx, 113.xxx.xxx.xxxx, or 114.xxx.xxx.xxxx to a later version of Xerox<sup>®</sup> ConnectKey<sup>®</sup> Technology software.

#### Requirements

Verify the current software version installed on your device. For instructions, refer to Identifying the Software Version. If the software version number does not start with 105, 111, 113, or 114 the wrong device is being used.

1. Ensure that the printer is configured and connected to the network.

Ensure that you have the IP address of the AltaLink<sup>®</sup> Device and can connect to the IP address. To locate the IP address, refer to Appendix A: Printing a Configuration Report.

2. Ensure that HTTP is enabled on your AltaLink<sup>®</sup> Device. For details, refer to the HTTP on the configuration page under **Protocols** > **HTTP** or *System Administrator Guide* for your device on https://www.xerox.com/office/support.

Note: The zip file contains the Software Upgrade Utility instructions, Embedded Web Server Software Upgrade Instructions, ckupgrade-xxxxxxx.jar, dlm upgrade file, any associated Web apps to install, and the software manifest file. Do not modify the structure or format of the zip file.

# Downloading the Package for Upgrade

To upgrade the device software from 105.xxx.xxxx, 111.xxx.xxxx, 113.xxx.xxxx, or 114.xxx.xxxxxx to a later version manually, use the following instructions.

- 1. At your computer, download the Upgrade Software:
  - a. Locate the software, and download to your desktop
  - b. **Right-click** the downloaded Xerox\_AltaLink\_X81xx\_Software\_Upgrade\_114xxxxxxxxzzip file, then **extract all** content to the desktop. A new folder is created on the desktop with the same name as the downloaded .zip file.
  - c. Open the folder and scroll to find the XeroxAltaLink\_x81xx\_system-sw114xxxxxxxxxzip file. Double-click this .zip file, open the DLM folder, then open the AltaLink\_X81xx folder.
  - d. Highlight the **XeroxAltaLink\_X81xx\_system-sw#114xxxxxx#ENG\_MOD.DLM** file. Extract files to the existing folder on the desktop.

# Enabling Software Upgrades

- 1. At your computer, open a Web browser, then type the IP Address of your AltaLink<sup>®</sup> Device using the format http://A.B.C.D.
- 2. From the menu at the top of the screen, click **Properties.** If you receive a security warning, click the option to continue. If the printer is locked, a login screen appears.

**Note:** The default username for the administrator account is **admin**, and the default administrator password is the device serial number which can be found at the top of the Home page on the Embedded Web Server. The password is **NOT** case sensitive.

- 3. Type the login details for the system administrator. The Configuration Overview page appears.
- 4. In the left navigation pane, click **Security > Installation Policies.**
- 5. For Software Upgrade, enable the check box for **Allow Software Upgrades**, then scroll down and click **Apply.**
- 6. To install weblets, enable the check box for **Allow Weblet Installation**.

| nt and a not the second second | 문 원: 해상 ©<br>Scan Address Book Properties Support                                                                                                    | admin 🐣                                                                  |
|----------------------------------------------------------------------------------------------------|----------------------------------------------------------------------------------------------------|--------------------------------------------------------------------------|
| sarch                                                                                                    | 58 / Installation Policies                                                                                                    |                                                                          |
| leet Orchestrator                                                                                                    | Installation Policies                                                                                                    |                                                                          |
| Ionfiguration Overview<br>Rescription<br>Ionfiguration Report                                                                                                    | Backup & Restore                                                                                                    | Take me there                                                            |
| leneral Setup<br>Ionnectivity                                                                                                    | Allow Backup File Restore                                                                                                    |                                                                          |
| ogin/ Permissions/ Accounting<br>pps                                                                                                    | Cloning                                                                                                    | Take me there                                                            |
| Security<br>Password Policies<br>Instantico Different<br>MoAles Embedded Control<br>Secure Print<br>Authentication (Login)                                                                                                    | Allow Clone File Installation     Allow Print Submission     Permanently Restrict Print Submission                                                                                                    |                                                                          |
| FIPS<br>TLS                                                                                                    | Software Upgrade                                                                                                    | Take me there                                                            |
| Logs<br>Certificates<br>IP Filtering                                                                                                    | Allow Software Upgrades                                                                                                    |                                                                          |
| IPsec<br>Timeout & Resume<br>USB Port Management                                                                                                    | Fleet Orchestrator                                                                                                    | Take roe there                                                           |
| Image Overwite Security<br>PosiScrist Brassorris<br>Personalized Information<br>Software Verification Test<br>Configuration Watchdog                                                                                                    | Allow File Sharing (using TCPIIP port 51333)     File Sharing will override installation policies for Clone and Software Upgrade files. Clone and Software Upgrade installation policies will still to Manual installation using a USB drive).     Remote Software Download     Allow Remote Software Download | be enforced for other installation methods (e.g.<br><u>Take me there</u> |
|                                                                                                    |                                                                                                    |                                                                          |
|                                                                                                    | Weblet  Allow Weblet Installation                                                                                                    | Take me there                                                            |
|                                                                                                    | Card Reader firmware                                                                                                    | Tata en frei                                                             |
|                                                                                                    | Allow Firmware Update                                                                                                    |                                                                          |
|                                                                                                    |                                                                                                    |                                                                          |
|                                                                                                    |                                                                                                    | Apply                                                                    |

## Installing the Software

Note: If you wish to keep a backup of your printer configuration settings, refer to Appendix B: Clone Files.

Two software files need to be loaded using this process.

- 1. Load software upgrade file 583601v4a.dlm.
  - a. At your computer, open a Web browser, then type the IP Address of your AltaLink® Device using the format http://A.B.C.D.
  - b. From the menu at the top of the page, click **Properties.** If you receive a security warning, click the option to continue. If the printer is locked, a login screen appears.

**Note:** The default username for the administrator account is admin, and the default administrator password is the device serial number which can be found at the top of the Home page on the Embedded Web Server.

- c. Type the login details for the system administrator. The Configuration Overview page appears.
- d. In the left navigation pane, click Fleet Orchestrator.

e. Select Create/Install File, then select Install File.

| xero                                                                                                    | X Alta | aLink <sup>®</sup> Ca                                              | 3155             |                   |                                                                               |               |                                                                                                   |                                                         |  |
|----------------------------------------------------------------------------------------------------|--------|--------------------------------------------------------------------|------------------|-------------------|-------------------------------------------------------------------------------|---------------|---------------------------------------------------------------------------------------------------|---------------------------------------------------------|--|
| ft<br>Home                                                                                                    | Jobs   | Print                                                              | <b>₽</b><br>Scan | Address Book      | Properties                                                                    | C)<br>Support |                                                                                                   | admin 🔒                                                 |  |
| Search                                                                                                    |        |                                                                    |                  |                   |                                                                               |               | Fleet Orchestrator                                                                                | Learn More                                              |  |
| Peud Contention<br>Configuration Converses<br>Description<br>Configuration Report<br>• General Setup<br>• Connectivity<br>• Login Permissions' Accounting<br>• Apps<br>• Security<br>Configuration Watchdog |        | Auto<br>Configured<br>This device is auto configured using 1 file. |                  |                   |                                                                               |               |                                                                                                   |                                                         |  |
|                                                                                                    |        |                                                                    |                  |                   |                                                                               |               | Configuration Files                                                                               | Create / Install File                                   |  |
|                                                                                                    |        |                                                                    | Туре             |                   | File Name/V                                                                   | ersion        | Status                                                                                            | Install a File<br>Install a Software Upgrade, Clone, or |  |
|                                                                                                    |        |                                                                    | Software Upgrade |                   | 113.009.001.0                                                                 | 06010         | Software upgraded successfully.<br>Tuesday, March 16 2021 18:43:10 E                              | Add-On file.                                            |  |
|                                                                                                    |        |                                                                    |                  |                   | Create a File<br>Create a Clone or Add-On file of<br>current device settings. |               |                                                                                                   |                                                         |  |
|                                                                                                    |        |                                                                    | File Sh          | aring allows conn | ected devices to                                                              | _             | nfiguration files in order to apply and m<br>devices. <u>Learn more</u><br>configure File Sharing | aintain device settings across multiple                 |  |
|                                                                                                    |        |                                                                    |                  |                   |                                                                               |               | HUDEN CONTROL AND AND AND AND AND AND AND AND AND AND                                             |                                                         |  |

#### f. Select Software Upgrade File.

## Xerox AltaLink® C8155

| Home Jobs Print                                                                                                    | Image: Scan Address Book     Properties     Support     admir                                                                                                    |        |
|----------------------------------------------------------------------------------------------------|----------------------------------------------------------------------------------------------------|--------|
| Search                                                                                                    | Install Configuration File                                                                                                    |        |
| Read Orthestantor<br>Configuration Overview<br>Description<br>Configuration Report<br>• General Setup<br>• Connectivity<br>• Login/ Permissional Accounting | Software Upgrade File     Manually update the software of this device.     Great for obtaining device enhancements, capabilities, and to address security concerns.                                                                                                    |        |
| • Appi<br>• Security<br>Configuration Watchdog                                                                                                    | ●       ✓       ●       Automatic Software Upgrade         ●       ✓       ●       ●       ●       ●       ●       ●       ●       ●       ●       ●       ●       ●       ●       ●       ●       ●       ●       ●       ●       ●       ●       ●       ●       ●       ●       ●       ●       ●       ●       ●       ●       ●       ●       ●       ●       ●       ●       ●       ●       ●       ●       ●       ●       ●       ●       ●       ●       ●       ●       ●       ●       ●       ●       ●       ●       ●       ●       ●       ●       ●       ●       ●       ●       ●       ●       ●       ●       ●       ●       ●       ●       ●       ●       ●       ●       ●       ●       ●       ●       ●       ●       ●       ●       ●       ●       ●       ●       ●       ●       ●       ●       ●       ●       ●       ●       ●       ●       ●       ●       ●       ●       ●       ●       ●       ●       ●       ●       ●       ●       ● <t< td=""><td></td></t<> |        |
|                                                                                                    | Details                                                                                                    |        |
|                                                                                                    | Last Attempt                                                                                                    | None   |
|                                                                                                    | Last Attempt Status                                                                                                    | -      |
|                                                                                                    | Installation Policy Allowed (Only encrypted clone files can be installed): Print Submission: Not Allo                                                                                                    | owed   |
|                                                                                                    | Additional Options                                                                                                    |        |
|                                                                                                    | File To Install Choose File No file chosen                                                                                                    |        |
|                                                                                                    | Close                                                                                                    | nstall |
|                                                                                                    | EEE<br>FEE<br>KEET AST & How Construction and March Market<br>Sector and Astronomic Astronomics<br>Reconstruction of an astronomics<br>Reconstruction of an astronomics<br>Reconstruction of a sector astronomics                                                                                                    |        |

g. Select **Choose file**, then select the 583601v4a.dlm file.

Xerox AltaLink® C8155

| <b>A</b><br>Home                                                                                                    |  | <b>rint</b> | Scan                | Address Book                    | Properties                                                      | C<br>Support                                                                                                    |                                                                                                    | admin 🔒                                                                     |
|----------------------------------------------------------------------------------------------------|--|-------------|---------------------|---------------------------------|-----------------------------------------------------------------|----------------------------------------------------------------------------------------------------|----------------------------------------------------------------------------------------------------|-----------------------------------------------------------------------------|
| Search                                                                                                    |  |             |                     |                                 |                                                                 | Inst                                                                                                    | tall Configuration File                                                                                                    |                                                                             |
| Paid Christeen<br>Description<br>Configuration Report<br>4 General Setup<br>4 Connectivity<br>+ Login Permissional Accounting<br>+ Apps<br>5 Security<br>Configuration Watchdog |  | •           | €° :<br>▲utc<br>● : | matic Softwar<br>Schedule softw | e the software<br>ing device ent<br>e Upgrade<br>are upgrades f | of this device.<br>nancements, capabilities, and to address security co<br>from a specified network directory (FTP).<br>is of software upgrade on a regular basis. | ncerns.                                                                                                    |                                                                             |
|                                                                                                    |  |             |                     | 0                               | <b>月日</b> ·                                                     | Overwrite exist                                                                                                    |                                                                                                    | ings from another device.<br>ining common settings across multiple devices. |
|                                                                                                    |  |             | 0                   | A .                             | -On File<br>Add 1-Touch as<br>Great for sharir                  | ops from anoth<br>ig 1-Touch files                                                                                                    | er device without overwriting existing apps.<br>s while preserving individual device settings.                                                                                                    |                                                                             |
|                                                                                                    |  |             |                     |                                 |                                                                 |                                                                                                    | Details                                                                                                    |                                                                             |
|                                                                                                    |  |             | Last A              | Attempt                         |                                                                 |                                                                                                    |                                                                                                    | None                                                                        |
|                                                                                                    |  |             | Last A              | Attempt Status                  |                                                                 |                                                                                                    |                                                                                                    | -                                                                           |
|                                                                                                    |  |             | Install             | lation Policy                   |                                                                 | Allowed (Or                                                                                                    | nly encrypted clone files can be installed). Print Subr                                                                                                    | mission: Not Allowed                                                        |
|                                                                                                    |  |             |                     |                                 |                                                                 | 1                                                                                                    | Additional Options                                                                                                    |                                                                             |
|                                                                                                    |  |             | File To             | o Install                       |                                                                 |                                                                                                    | Choose File No fil                                                                                                    | Close                                                                       |
|                                                                                                    |  |             |                     |                                 |                                                                 |                                                                                                    | Etc.<br>bic<br>active and a constant of the second<br>active and the constant of the second<br>active active active active active<br>active active active active active<br>active active active active active<br>active active active active active<br>active active active active active<br>active active active active active<br>active active active active active<br>active active active active active<br>active active active active active<br>active active active active active<br>active active active active<br>active active active active<br>active active active active<br>active active active active<br>active active active<br>active active active<br>active active active<br>active active active<br>active active active<br>active active<br>active active<br>active active<br>active active<br>active active<br>active active<br>active active<br>active<br>acti |                                                                             |

- h. Click Install. A file submission message appears. Click OK. The device restarts automatically.
- i. If the installation is successful, continue to the next step. The Patch Version 583601v4a.dlm appears in the printer EWS Configuration Report.
- 2. Load software upgrade file 114.xxx.xxx.xxx.
  - a. From the left navigation pane, click **Fleet Orchestrator**.
  - b. Select **Create / Install File**, then select **Install a File.** Ensure that the **Software Upgrade File** radio button is selected. Scroll to the bottom of the page, then select **Chose File**. Open the folder that you created on the desktop. Open the DLM folder, then locate the AltaLink\_X81xx\_systemsw#114xxxxxxxx#ENG\_MOD.DLM file. Select the file, then click **Open**.
  - c. Click Install. A file submission message appears. Click OK. The device restarts automatically.
  - d. If the upgrade is successful, continue with the instructions. If the upgrade fails and a failed upgrade report is generated, for further instructions, refer to Appendix C: Failed Software Upgrade.

**Note:** While the file is transferring, do not navigate from the transfer page until the file submission completes.

Software installation begins several minutes after the software file is submitted to the device. After the installation starts, all access to the Embedded Web Server is disabled. You can monitor the installation progress from the device control panel. The software installation process can take approximately 45 minutes to complete.

After the software installation process completes, the device restarts automatically, then prints a Software Upgrade Report and a new Configuration Report.

Congratulations! You have upgraded the software on your Xerox<sup>®</sup> AltaLink<sup>®</sup> Device for Xerox<sup>®</sup> ConnectKey<sup>®</sup> Technology successfully!

# Appendix A: Printing a Configuration Report

To view the IP address of your printer, print a Configuration Report. Ensure that you print and keep a copy of the Configuration Report for reference until after the firmware update has been completed.

- 1. At the printer control panel, touch the **Home** button.
- 2. Touch Device > Information Pages.
- 3. Touch **Configuration Report**, then touch **Print**.
- 4. On the printed configuration report, check the printer IP Address.

|                      | Information Pages | ; |         | × |  |
|----------------------|-------------------|---|---------|---|--|
|                      |                   |   |         |   |  |
| Configuration Report |                   |   | 📴 Print |   |  |
| Billing Summary      |                   |   |         |   |  |

## Appendix B: Clone Files

#### CREATING THE CLONE FILE (OPTIONAL)

- 1. At your computer, open a Web browser, then type the IP Address of your AltaLink<sup>®</sup> Device using the format http://A.B.C.D.
- 2. From the menu at the top of the screen, click **Properties.** If you receive a security warning, click the option to continue. If the printer is locked, a login screen appears.

**Note:** The default username for the administrator account is **admin**, and the default administrator password is the device serial number which can be found at the top of the Home page on the Embedded Web Server. The password is **NOT** case sensitive.

- 3. Type the login details for the system administrator. The Configuration Overview page appears.
- 4. In the left navigation pane, click **Fleet Orchestrator**.

5. To clone all features, click **Create/Install File.** 

| xero                                                                                                    | X Alta | Link <sup>®</sup> C8 | 155                       |                    |                   |              |                                                                                                    |                       |               |  |  |  |
|----------------------------------------------------------------------------------------------------|--------|----------------------|---------------------------|--------------------|-------------------|--------------|----------------------------------------------------------------------------------------------------|-----------------------|---------------|--|--|--|
| ftome                                                                                                    | Jobs   | Print                | <b>₽</b><br>Scan          | Address Book       | <b>Froperties</b> | C<br>Support |                                                                                                    |                       | admin 🔒       |  |  |  |
| Search Flex Datewater Configuration Draniew Description Configuration Report 4:Ceneral Setup 4:Connectivity Logint Permissions Accounting 4:Apps 5: Security Configuration Watchdog |        |                      | Fleet Orchestrator        |                    |                   |              |                                                                                                    |                       |               |  |  |  |
|                                                                                                    |        |                      |                           |                    |                   |              | Configuration Files                                                                                                    | Create / Install File |               |  |  |  |
|                                                                                                    |        |                      | Туре                      |                    | File Name/V       | ersion       | Status                                                                                                    | Added By              | Details       |  |  |  |
|                                                                                                    |        |                      | Softw                     | are Upgrade        | 113.009.001.0     | 06010        | Software upgraded successfully.<br>Tuesday, March 16 2021 18:43:10 EDT                                                                                             | admin                 | View          |  |  |  |
|                                                                                                    |        |                      | Share Configuration Files |                    |                   |              |                                                                                                    |                       |               |  |  |  |
|                                                                                                    |        |                      | File Sh                   | aring allows conne | ected devices to  | _            | nfiguration files in order to apply and maintain or devices. <u>Learn more</u>                                                                                     | Jevice settings ac    | ross multiple |  |  |  |
|                                                                                                    |        |                      |                           |                    |                   |              | Help<br>Help<br>Str.2119 Anne Coportion in A Highes Reserved.<br>Annel of A Annel Stationarts of<br>Representation of the Annel Stationarts of<br>Exect 1 Stations |                       |               |  |  |  |

6. Select **Create a file**.

Xerox AltaLink® C8155

| Home Jobs                                                                                                    | Print | Scan     | Address Book                                                       | Properties        | C)<br>Support                                           |                                                                                                    |        | admin 🔒                                                                       |  |
|----------------------------------------------------------------------------------------------------|-------|----------|--------------------------------------------------------------------|-------------------|---------------------------------------------------------|----------------------------------------------------------------------------------------------------|--------|-------------------------------------------------------------------------------|--|
| Search                                                                                                    |       |          |                                                                    |                   |                                                         | Fleet Orchestrator                                                                                                    |        | Learn More                                                                    |  |
| Peet Orchestator<br>Configuration (Verview)<br>Description<br>Configuration Report<br>4 General Setup<br>4 Login (Permissions) Accounting<br>4 Apps<br>9 Security<br>Configuration Watchoog |       |          | Auto<br>Configured<br>This device is auto configured using 1 file. |                   |                                                         |                                                                                                    |        |                                                                               |  |
|                                                                                                    |       |          |                                                                    |                   | Create / Install File                                   |                                                                                                    |        |                                                                               |  |
|                                                                                                    |       | Туре     |                                                                    |                   | Install a File<br>Install a Software Upgrade, Clone, or |                                                                                                    |        |                                                                               |  |
|                                                                                                    |       | Softwa   | are Upgrade                                                        | sfully.<br>3:10 E | Add-On file.                                            |                                                                                                    |        |                                                                               |  |
|                                                                                                    |       |          |                                                                    |                   | S                                                       | hare Configuration Files                                                                                                    |        | Create a File<br>Create a Clone or Add-On file of<br>current device settings. |  |
|                                                                                                    |       | File Sha | ring allows conne                                                  | ected devices to  | _                                                       | nfiguration files in order to apply<br>devices. <u>Learn more</u><br>Configure File Sharing                                                                           | and ma | intain device settings across multiple                                        |  |
|                                                                                                    |       |          |                                                                    |                   |                                                         | Endo<br>Endo<br>11.3211 Assoc Coportian. At Right Reservet.<br>Named and Autoria transmission<br>operation in to hold a State and on the currents.<br>Librar Tam Mark |        |                                                                               |  |

7. Scroll to bottom of the page, then select **Create**.

| n 🚔 🖶<br>Home Jobs Print                                                                                                    | <b>₽</b><br>Scan | Address Book       | Properties                                            | O<br>Support                                                                                                    |                                                                                                    | admin 🔒 |
|----------------------------------------------------------------------------------------------------|------------------|--------------------|-------------------------------------------------------|----------------------------------------------------------------------------------------------------|----------------------------------------------------------------------------------------------------|---------|
| learch (                                                                                                    | Dow              | nload This File    |                                                       |                                                                                                    |                                                                                                    |         |
| First Octomotion<br>Configuration Overview<br>Description                                                                                |                  |                    |                                                       | Configuration S                                                                                                    | ettings                                                                                                    |         |
| Configuration Report<br>Generative Setup<br>Cosmectivity<br>Login/ Permissions/ Accounting<br>Apps<br>Security<br>Configuration Wetchdog |                  |                    | Sele                                                  | ct. All groups selected                                                                                                    | Hide Settings                                                                                                    |         |
|                                                                                                    |                  | Apps               | <ul> <li>Print</li> <li>Serv</li> <li>Work</li> </ul> | y ( <u>Details</u> )<br>Settings ( <u>Details</u> )<br>er Fax ( <u>Details</u> )<br>flow Scanning ( <u>Details</u> )<br>flows ( <u>Details</u> ) | <ul> <li>ID Card Copy (<u>Details</u>)</li> <li>Email (<u>Details</u>)</li> <li>Internet Fax (<u>Details</u>)</li> <li>Scan To Destination (<u>Details</u>)</li> <li>One-Touch (<u>Details</u>)</li> </ul> |         |
|                                                                                                    |                  | General Settings   | <ul> <li>Feat</li> <li>Pape</li> <li>Inter</li> </ul> | inistration ( <u>Details</u> )<br>ure Installation<br>er Management ( <u>Details</u> )<br>nationalization<br>Services ( <u>Details</u> )         | <ul> <li>Security (<u>Details</u>)</li> <li>Job Management (<u>Details</u>)</li> <li>Remote Services (<u>Details</u>)</li> <li>Energy Saver (<u>Details</u>)</li> <li>Custom Color Tables</li> </ul>       |         |
|                                                                                                    |                  | Connectivity       | Conr                                                  | nectivity Settings ( <u>Details</u> )                                                                                                    |                                                                                                    |         |
|                                                                                                    |                  | P                  | Z Acco                                                | punting (Details_)                                                                                                    | Authentication & Authorization<br>Configuration<br>(Details)                                                                                                    |         |
|                                                                                                    | Ad               | ccess & Accounting |                                                       | omer Logo<br>Personalization (Details)                                                                                                    | Device Address Book (Details)                                                                                                    |         |

**Note:** When the clone process completes, the following page appears.

| xero                                           | X Alta           | Link <sup>®</sup> C | 8155             |                   |                   |              |                                                                                                    |         |
|------------------------------------------------|------------------|---------------------|------------------|-------------------|-------------------|--------------|----------------------------------------------------------------------------------------------------|---------|
| fine Home                                      | Jobs             | Print               | <b>₽</b><br>Scan | E<br>Address Book | <b>Properties</b> | O<br>Support |                                                                                                    | admin 🚨 |
| Search                                         |                  |                     | Clone            | e File            |                   |              |                                                                                                    |         |
| Plat Dohest<br>Configuration                   |                  |                     | Cloning          | g Instructions    |                   |              |                                                                                                    |         |
| Description<br>Configuration                   |                  |                     |                  |                   |                   |              | Clone file created successfully.                                                                                                    |         |
| General Setu     Connectivity                  | qu               |                     |                  |                   |                   |              | Right click on link to download file.                                                                                                    |         |
|                                                | issions/ Account | ing                 |                  |                   |                   |              | Cloning.dlm                                                                                                    |         |
| <ul> <li>Security<br/>Configuration</li> </ul> |                  |                     |                  |                   |                   |              |                                                                                                    | Close   |
|                                                |                  |                     |                  |                   |                   |              | Pep                                                                                                    |         |
|                                                |                  |                     |                  |                   |                   | Xa           | Progra<br>B2017-2019 Programmers Al-Rights Reserves.<br>Torontel and Environmentation of the second state and the second state<br>for Composition of the Internet National Academic Internet National<br>Internet Tambing Composition of the Internet National<br>Internet National Internet National |         |

8. Click the cloning.dlm hyperlink, then save the .dlm file to your local hard drive.

#### **REAPPLYING THE CLONE FILE (OPTIONAL)**

Note: The AltaLink<sup>®</sup> Devices will automatically save and restore your settings under most circumstances. If you find that your settings were not retained, then use the following procedure to restore your settings from the clone file that you created in previous steps of these instructions.

- 1. At your computer, open a Web browser, then type the IP Address of your AltaLink<sup>®</sup> Device using the format http://A.B.C.D.
- 2. From the menu at the top of the page, click **Properties.** If you receive a security warning, click the option to continue. If the printer is locked, a login screen appears.

**Note:** The default username for the administrator account is admin, and the default administrator password is the device serial number which can be found at the top of the Home page on the Embedded Web Server.

- 3. Type the login details for the system administrator. The Configuration Overview page appears.
- 4. In the left navigation pane, click **Fleet Orchestrator**.
- 5. Select Install file.

| Xerox AltaLink® C8                                                                                                    | 155                                                                                   |                         |                                                                                                    |                                          |  |  |  |  |
|----------------------------------------------------------------------------------------------------|---------------------------------------------------------------------------------------|-------------------------|----------------------------------------------------------------------------------------------------|------------------------------------------|--|--|--|--|
| Home Jobs Print                                                                                                    | Scan Address Book                                                                     | Properties Sup          |                                                                                                    | admin 🔒                                  |  |  |  |  |
| Search                                                                                                    |                                                                                       |                         | Fleet Orchestrator                                                                                                    | Learn More                               |  |  |  |  |
| Peed Robustator<br>Configuration Negot<br>Configuration Report<br>• General Setup<br>• Connectivity<br>• Logni Premissions' Accounting<br>• Apps<br>• Security<br>Configuration Watchdog | Auto<br>Configured Configured using 1 file.                                           |                         |                                                                                                    |                                          |  |  |  |  |
|                                                                                                    |                                                                                       |                         | Configuration Files                                                                                                    | Create / Install File                    |  |  |  |  |
|                                                                                                    | Туре                                                                                  | File Name/Version       | n Status                                                                                                    | Install a File                           |  |  |  |  |
|                                                                                                    | Software Upgrade                                                                      | 113.009.001.06010       | Software upgraded successfully.<br>Tuesday, March 16 2021 18:43:10 E                                                                           |                                          |  |  |  |  |
|                                                                                                    | Create a File<br>Share Configuration Files Create a Clone or /<br>current device sett |                         |                                                                                                    |                                          |  |  |  |  |
|                                                                                                    | File Sharing allows conn                                                              | ected devices to receiv | e configuration files in order to apply and n<br>devices. <u>Learn more</u>                                                                    | naintain device settings across multiple |  |  |  |  |
|                                                                                                    |                                                                                       |                         | EST Constant A Regist Reserve.<br>Second and Accord on transmission<br>Reserved and Accord on transmission<br>Reserved and the Intel Reserved. |                                          |  |  |  |  |

#### 6. Select Clone file.

Xerox AltaLink® C8155

| Home Jobs Print                                                                                                    | Scan    | Address E                                                                                                    | ook Properties                                                                 | Support                                                                   | adr                                                               | nin 🔒   |  |
|----------------------------------------------------------------------------------------------------|---------|----------------------------------------------------------------------------------------------------|--------------------------------------------------------------------------------|---------------------------------------------------------------------------|-------------------------------------------------------------------|---------|--|
| earch<br>Reef Orchestrator                                                                                                    |         |                                                                                                    |                                                                                | Install Configura                                                         | tion File                                                         |         |  |
| And Cycrobial and<br>Configuration Overview<br>Description<br>Configuration Rapot<br>Seneral Setup<br>Connectivity<br>Configuration Rapot<br>Security<br>Reps<br>Becurity<br>Configuration Valchdog | 0       | Software Upgrade File     Manually update the software of this device.     Great for obtaining device enhancements, capabilities, and to address security concerns     Automatic Software Upgrade |                                                                                |                                                                           |                                                                   |         |  |
|                                                                                                    | 0       | *                                                                                                    | <ul> <li>Schedule softw</li> <li>Great for obtain</li> </ul>                   | are upgrades from a specifie<br>ing the benefits of software u            | d network directory (FTP).<br>upgrade on a regular basis.         |         |  |
|                                                                                                    | ۲       | ß                                                                                                    |                                                                                | ng device settings from anot<br>ng and maintaining common                 | her device.<br>settings across multiple devices.                  |         |  |
|                                                                                                    | 0       | 大                                                                                                    |                                                                                | pps from another device with<br>ig 1-Touch files while preserv<br>Details | out overwriting existing apps.<br>ing individual device settings. |         |  |
|                                                                                                    | Last A  | Attempt                                                                                                    |                                                                                |                                                                           |                                                                   | None    |  |
|                                                                                                    |         | Attempt Sta                                                                                                    | tus                                                                            |                                                                           |                                                                   |         |  |
|                                                                                                    | Last A  |                                                                                                    | Installation Policy Allowed (Only encrypted clone files can be installed). Pro |                                                                           |                                                                   |         |  |
|                                                                                                    |         |                                                                                                    | r                                                                              | Allowed (Only encrypted of                                                | done files can be installed); Print Submission; Not               | Allower |  |
|                                                                                                    |         |                                                                                                    | 1                                                                              | Allowed (Only encrypted of<br>Additional Op                               |                                                                   | Allowed |  |
|                                                                                                    | Install |                                                                                                    | (                                                                              |                                                                           |                                                                   | Allower |  |
|                                                                                                    | Install | lation Polic                                                                                                    | /                                                                              |                                                                           | tions                                                             | Install |  |
|                                                                                                    | Install | lation Polic                                                                                                    |                                                                                |                                                                           | Choose File No file chosen                                        |         |  |

7. Select **Choose file**, then select the previously saved file from your hard drive.

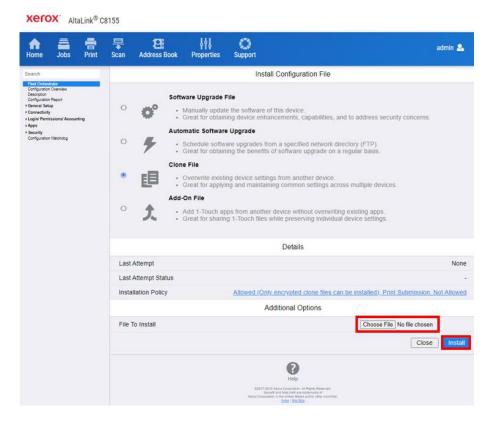

#### 8. Select Install.

#### 9. Click **OK**.

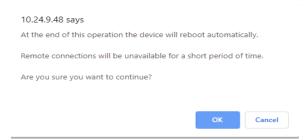

**Note:** The Embedded Web Server is unavailable during clone file installation. When the cloning process completes, the device restarts automatically.

| <b>Cloning Installation</b>               |                                                                                                    |  |
|-------------------------------------------|----------------------------------------------------------------------------------------------------|--|
| Note: The machine may need to reboot or r | set for the changes to take effect.                                                                                                    |  |
|                                           | Please wait                                                                                                    |  |
|                                           | Help<br>Help<br>162017-2013 Xens Corporation All Rights Reserved.<br>Xens Bird Ar Corporation and Helphan Stress and/or other countries.<br>Xers: Corporation in the United Stress and/or other countries. |  |

10. To verify that the clone file installed successfully, refresh the browser.

| Home Jobs Print                                                                                                    | Scan Address Book         | HU O<br>Properties Support       |                                                                                             |                          | admin .             |  |  |  |  |
|----------------------------------------------------------------------------------------------------|---------------------------|----------------------------------|---------------------------------------------------------------------------------------------|--------------------------|---------------------|--|--|--|--|
| Earth<br>Earth Connection<br>Collegiates Device<br>Develop<br>Collegiates Rept<br>Generation<br>Logic Research Associating<br>App,<br>Second<br>Second<br>Seco |                           |                                  | Fleet Orchestrator                                                                          |                          | ∎• Learn Mör        |  |  |  |  |
|                                                                                                    |                           |                                  | Configuration Files                                                                         | Crea                     | de / Install Fil    |  |  |  |  |
|                                                                                                    | Туре                      | File Name/Version                | Status                                                                                      | Added By                 | Details             |  |  |  |  |
|                                                                                                    | Software Upgrade          | 113.009.001.06010                | Software upgraded successfully.<br>Tuesday, March 16 2021 18:43 10 EDT                      | admin                    | View                |  |  |  |  |
|                                                                                                    | Clone                     | cloning dim                      | Installed<br>Wednesday, March 17 2021 13:41:14 EDT                                          | admin                    | XIRM                |  |  |  |  |
|                                                                                                    | Share Configuration Files |                                  |                                                                                             |                          |                     |  |  |  |  |
|                                                                                                    | File Sharing allows con   | nected devices to receive config | puration files in order to apply and maintain device setting Configure File Sharing         | gs across multiple devic | oes. <u>Learn m</u> |  |  |  |  |
|                                                                                                    |                           |                                  | Eng<br>Eng<br>Martin de la facto de la defanación<br>Ende de la defanación de la defanación |                          |                     |  |  |  |  |

# Appendix C: Failed Software Upgrade

This section details the process to follow if the software upgrade fails. If any of the following Printed Error Reports are generated, proceed to the following instructions.

#### LAUNCH RELEASE MISSING

- Printed Error Report that shows Launch Release Missing
- Printed Error Report that shows Launch Release Corrupted
- Printed Error Report that shows Launch Release Version Mismatch
- 1. Load the Launch DLM Recovery Patch (LDRP) on the device. Because the recovery patch is speed specific, use the following tables to determine which patch to load:

| Xerox <sup>®</sup> Device                         | Recovery Patch    | Link              |
|---------------------------------------------------|-------------------|-------------------|
| Xerox® AltaLink® C8130/35                         | LDRPC813035v2.dlm | LDRPC813035v2.zip |
| Xerox <sup>®</sup> AltaLink <sup>®</sup> C8145/55 | LDRPC814555v2.dlm | LDRPC814555v2.zip |
| Xerox <sup>®</sup> AltaLink <sup>®</sup> C8170    | LDRPC8170v2.dlm   | LDRPC8170v2.zip   |
| Xerox <sup>®</sup> AltaLink <sup>®</sup> B8145/55 | LDRPB814555v2.dlm | LDRPB814555v2.zip |
| Xerox <sup>®</sup> AltaLink <sup>®</sup> B8170    | LDRPB8170v2.dlm   | LDRPB8170v2.zip   |

If starting software is 105.xxx.xxx.xxxx or 111.xxx.xxx.xxxx then:

If starting software is 113.xxx.xxx.xxx or 114.xxx.xxx.xxxx then:

| Xerox <sup>®</sup> Device                         | Recovery Patch    | Link              |
|---------------------------------------------------|-------------------|-------------------|
| Xerox <sup>®</sup> AltaLink <sup>®</sup> C8130/35 | LDRPC813035v6.dlm | LDRPC813035v6.zip |
| Xerox <sup>®</sup> AltaLink <sup>®</sup> C8145/55 | LDRPC814555v6.dlm | LDRPC814555v6.zip |
| Xerox <sup>®</sup> AltaLink <sup>®</sup> C8170    | LDRPC8170v6.dlm   | LDRPC8170v6.zip   |
| Xerox <sup>®</sup> AltaLink <sup>®</sup> B8145/55 | LDRPB814555v6.dlm | LDRPB814555v6.zip |
| Xerox® AltaLink® B8170                            | LDRPB8170v6.dlm   | LDRPB8170v6.zip   |

- 2. Follow the appropriate link in the table. To download the .zip file to the desktop, click Accept.
- 3. Double-click the downloaded file, then unzip the contents to the desktop.

- 4. Load the identified patch using the Embedded Web Server.
  - a. At your computer, open a Web browser, then type the IP Address of your AltaLink<sup>®</sup> Device using the format http://A.B.C.D.
  - b. From the menu at the top of the page, click **Properties**. If you receive a security warning, click to continue. If the printer is locked, a login screen appears.

**Note:** The default username for the administrator account is admin, and the default administrator password is the device serial number which can be found at the top of the Home page on the Embedded Web Server.

- c. Type the login details for the system administrator. The Configuration Overview page appears.
- d. From the left navigation pane, click **Fleet Orchestrator**.
  - Click **Browse**, then locate the LDRPx81xxv2.dlm file or the LDRPx81xxv6.zip that was unzipped to the desktop.
  - Select the located file, then click **Open**.
  - Click Install Software. A file submission message appears. Click OK.

**Note:** While the file is transferring, do not navigate from the transfer page until the file submission completes.

- 5. After the installation completes, restart the device.
- 6. Try Software Upgrade again. You do not need to load the 583601v4a.dlm patch again.

#### SOFTWARE FILE INVALID

If during the upgrade, the Embedded Web Server screen provides an error notification that states that the software file is invalid, check the following:

- 1. Check the Device Software Version (see Identifying the Software Version). Verify that the software version begins with 105, 111, 113, or is 114.xxx.022.12100 114.xxx.032.20720.
- 2. Ensure that the correct .zip file was downloaded from Xerox.com. Verify that the correct device and speed configuration was selected.

#### VIEW ERROR VIA EMBEDDED WEB SERVER

If the failed upgrade attempt was done remotely without access to the device, one can view the error using the Embedded Web Server.

- 1. At your computer, open a Web browser, then type the IP Address of your AltaLink<sup>®</sup> Device using the format http://A.B.C.D.
- 2. From the menu at the top of the page, click **Properties**. If you receive a security warning, click to continue. If the printer is locked, a login screen appears.

**Note:** The default username for the administrator account is admin, and the default administrator password is the device serial number which can be found at the top of the Home page on the Embedded Web Server.

3. Type the login details for the system administrator. The Fleet Orchestrator page appears.

4. Click on view. This should detail what the upgrade issue is. In the case shown below the Launch DLM Recovery Patch (LDRP) needed to be loaded first.

| home                                                                                                    | Jobs                                                                                                    | Print | <b>₽</b><br>Scan | Address Book | <b>Properties</b> | C)<br>Support |                                    |       |                     |     |            | admin 🔒      |
|----------------------------------------------------------------------------------------------------|----------------------------------------------------------------------------------------------------|-------|------------------|--------------|-------------------|---------------|------------------------------------|-------|---------------------|-----|------------|--------------|
| Configuration (<br>Description<br>Configuration F<br>In General Setup<br>In Connectivity<br>In Login/ Permis<br>In Apps<br>In Security | Post Orchestrator<br>Configuration Overview<br>Description<br>Configuration Report<br>Connect Setup<br>Connectivity<br>V.Logini Permissions/ Accounting<br>VApps | ing   |                  |              |                   | Aut<br>Config |                                    |       | 1<br>ile<br>1 file. |     |            |              |
|                                                                                                    |                                                                                                    |       |                  |              |                   |               | Configuration                      | Files |                     |     | E Create / | Install File |
|                                                                                                    |                                                                                                    |       | Туре             | )            | File Name/V       | /ersion       | Status                             |       |                     |     | Added By   | Details      |
|                                                                                                    |                                                                                                    |       | Softv            | vare Upgrade | •                 |               | Software upgrad<br>Wednesday, Octo |       |                     | EDT | admin      | View         |
|                                                                                                    |                                                                                                    |       |                  |              |                   |               |                                    |       |                     |     |            |              |

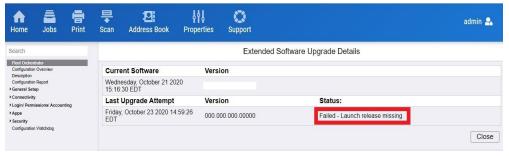